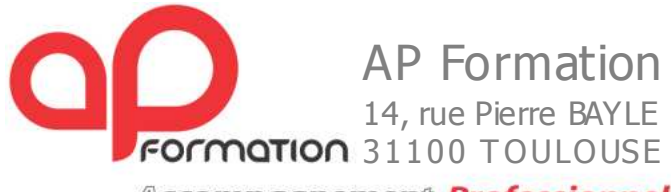

Accompagnement Professionnel

Tèl : 05 .34.61.26.23 / mail : contact@apformation.com / www.apformation.com

#### **AVERTISSEMENT**

Г.

Nom

AP Formation Informatique et l'auteur de ces tutoriaux et support de cours déclinent toute responsabilité de leur utilisation, interprétation et exactitude.

**GESTION DES STOCKS SUR CIEL GESTION COMMERCIALE (ancienne version)** 

#### **I Fonctionnement de base**

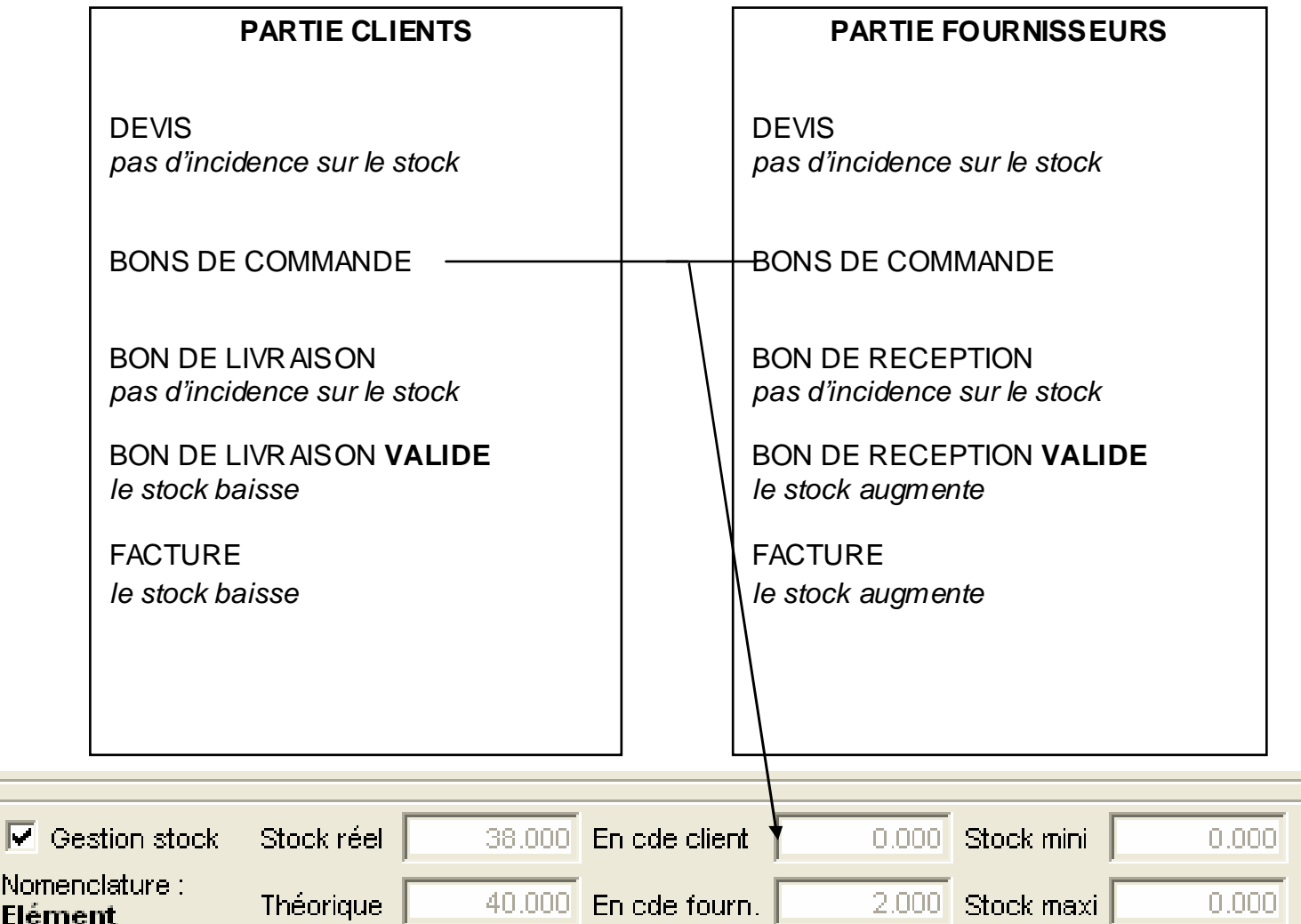

#### **II Autres types de mouvements de stocks**

A tout moment on peu augmenter ou baisser le stock d'un article manuellement.

Cela est utile pour constater, un vol, une perte, une détérioration, un prêt, matériel en démo…, tout ce qui fait entrer ou sortir un article sans faire de pièce commerciale (commande, BL/BR, facture)

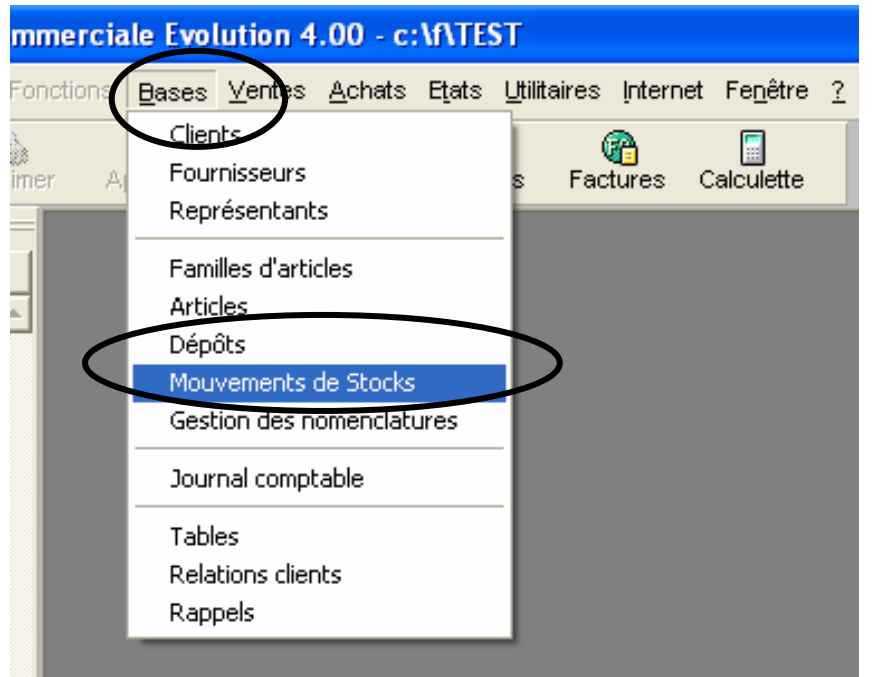

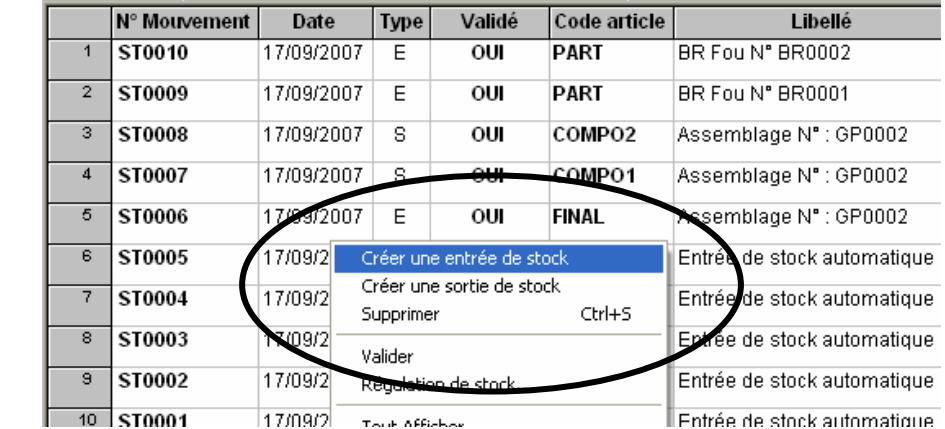

Clic droit :

## **III Inventaire**

a) impression de l'état

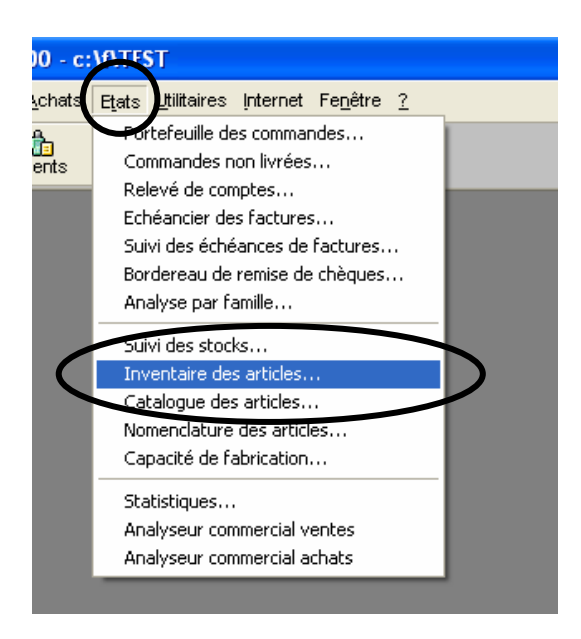

L'inventaire des articles vous permet de connaître le stock réel de vos articles. Pour que celui-ci soit possible, il faut que vous ayez coché la case Gestion du stock dans la fiche article.

Comme pour les autres éditions, vous procédez au paramétrage en plusieurs étapes.

- Indiquez tout d'abord s'il s'agit d'un inventaire de tous les articles ou simplement d'une famille d'articles.

Vous disposez de deux options de présentation de l'état : la liste des articles peut être triée par code article ou découpée par famille d'articles.

Si vous cochez la case Colonne quantité physique, le programme éditera une colonne vierge vous permettant ainsi, à partir d'une édition papier, de noter les quantités comptabilisées lors de l'inventaire.

# b) Lancement de la régulation

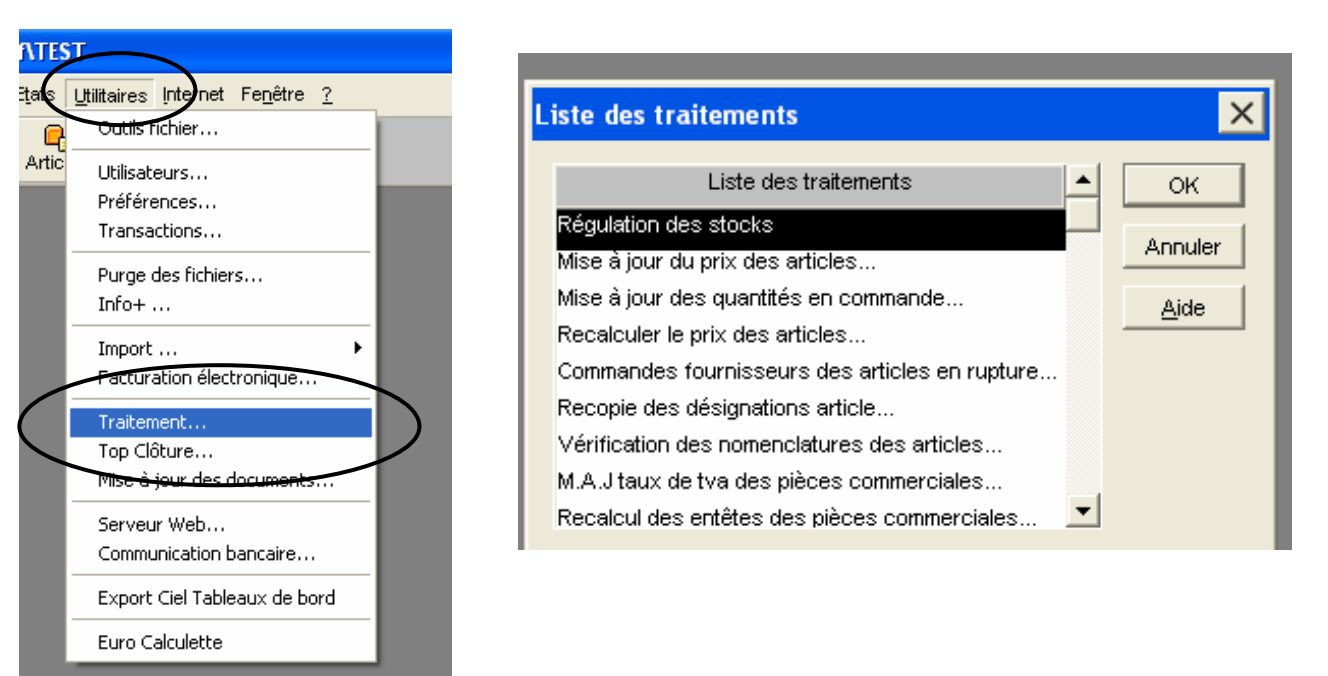

L'option Régulation des stocks ne vous permet en aucun cas de créer ou modifier un article : seule la quantité physique de chaque stock pourra et devra être renseignée.

Elle contient les informations suivantes (renseignée pour la plupart, sur chaque fiche article) :

- Référence article
- Désignation courte (interne)
- Stock Réel : correspond au stock réel avant inventaire
- Stock Physique : correspond au stock de "pointage" : seule colonne accessible
- Ecart : il correspond au stock réel moins le stock physique
- Stock Théorique : il correspond à la quantité en stock réel moins la quantité en commande client plus la quantité en cde fournisseur
- Minimum : seuil minimum du stock paramétré dans chaque fiche article
- Maximum : seuil maximum du stock paramétré dans chaque fiche article

Lorsque vous lancez cette option pour la première fois, tous les articles créés apparaissent dans la liste.

Si vous effectuez, entre temps, de nouvelles créations d'articles ou modifications, ces articles ne s'affichent pas automatiquement dans la liste lorsque vous sélectionnez l'option de Régulation des stocks.

Nous vous conseillons donc de demander l'affichage des derniers changements intervenus sur la base articles avant d'entreprendre une quelconque modification. Le bouton [Rafraîchir la liste] vous permet d'effectuer cette mise à jour de la base.

Vous devrez confirmer par deux fois la procédure : en effet, si des modifications ont été entreprises, elles seront définitivement perdues.

Reportez les modifications dans la liste, sur la colonne Physique.

Double-cliquez dans la colonne, sur la ligne de l'article concemé et entrez la modification ; la colonne Ecart est mise à jour : si la quantité physique est inférieure au stock réel, l'écart sera négatif, et inversement.

- Vous pouvez ensuite, éditer l'état en cliquant sur le bouton [Générer l'état]. Cet état correspondra alors à la transcription exacte des informations contenues dans la liste Régulation des stocks.

Une fois toutes les modifications effectuées, lancez la régulation en cliquant sur le bouton [Lancer la régulation].

Confirmez par deux fois la procédure ; en effet, à l'issue de cette opération, le fichier de stock est modifié de façon irréversible.

Le programme vous informe du nombre de régulations réalisées.

Il faudra à nouveau cliquer sur le bouton [Rafraîchir la liste] pour voir réapparaître les articles avec les modifications prises en compte sur les colonnes Réel et Théorique.

Lorsque vous cliquez sur le bouton [Raz stock] a pour but de remettre toutes les données de la colonne Physique à zéro.

### **IV Le menu utilitaire**

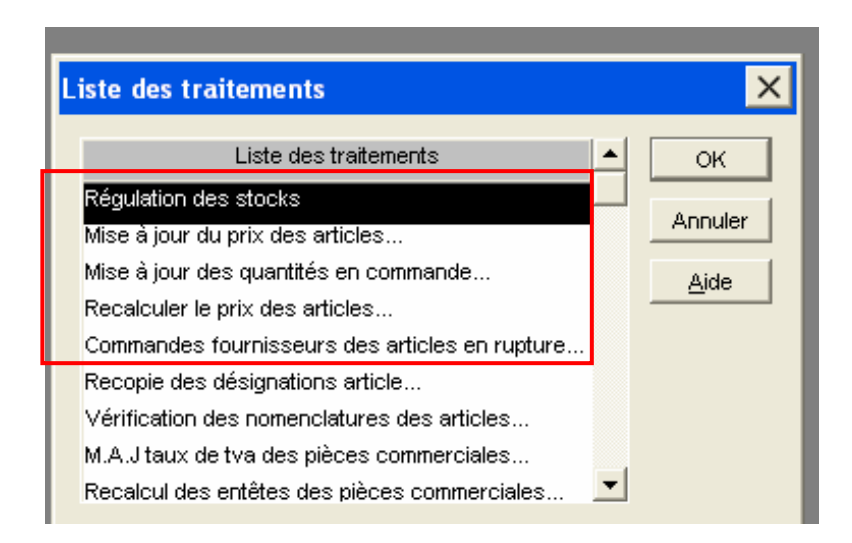

## **V Le menu Etat**

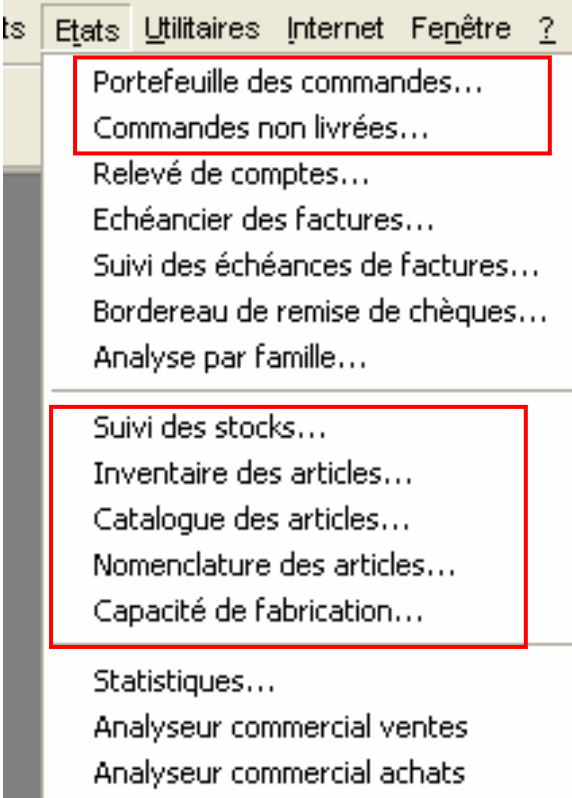

### **VI Paramétrage des nomenclatures**

## **Utilitaire / Préférences**

#### **Onglet Stock**

Cet onglet vous permet de paramétrer le mode de gestion des nomenclatures.

Gestion du stock à 0 ou négatif

Il s'agit du paramétrage concernant le Prix d'Achat Moyen Pondéré (PAMP) à la création d'un article.

PAMP = 0 : le prix moyen pondéré reste à zéro lorsque le stock passe en négatif. PAMP = dernier PAMP : le dernier PAMP est conservé si le stock passe en négatif.

Notez qu'un stock nul ou négatif, ou qu'un prix d'achat nul entraîne un PAMP nul.

Notez que dans le cours d'exécution du programme, le PAMP est mis à jour dans les cas suivants :

- · validation de factures fournisseurs,
- entrées "manuelles" de stock direct,
- · validation d'ordre d'assemblage.

Mode de gestion des nomenclatures

Mode fabrication

ce mode se caractérise par la fabrication et la gestion du stock du composé.

#### Exemple

Une entreprise fabricant des VTT et plus particulièrement le modèle "All mountain" composé de :

- 1 cadre
- 2 roues
- 2 freins
- 1 dérailleur
- 1 guidon.

L'assemblage des VTT "All mountain" décrémentera automatiquement le stock des composants (cadre, roue....), et incrémentera celui du composé.

La vente du VTT "All mountain" décrémentera logiquement le stock de cet article composé.

Notez...

Si vous utilisez ce mode, vous devrez utiliser la commande Gestion des nomendatures du menu BASES pour créer vos ordres d'assemblage.

Mode vente

ce mode se caractérise par l'absence de gestion du stock du composé, c'est-à-dire que l'assemblage (ou le montage) est immédiatement suivi de la vente.

#### Exemple

Une entreprise de restauration commercialisant des menus et plus particulièrement le menu "King Kids" composé de :

- 1 hamburger

- 1 frite

# - 1 Coca-Cola

Le composé (le menu "King Kids") n'est pas stocké, et sa commercialisation (ou livraison) entraîne automatiquement la décrémentation du stock de ses composants (hamburger...).